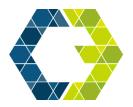

# Center for Communication, Collaboration & Creativity

COLLEGE OF FINE ARTS AND COMMUNICATION

Go to the PIVOT website: https://pivot.proquest.com/ funding\_main

## Step 1. Create your PIVOT Account

Sign Up with YOUR Texas State Email

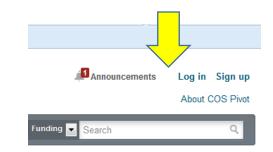

## Step 2. Your PIVOT Dashboard ("House")

| 🤊 pivot 🛛        | exas Sta | ate U | niversity - San Marcos      | 🜲 Announcements 👎 Jessica Schneider 🛪 🛛 HELP |  |           |
|------------------|----------|-------|-----------------------------|----------------------------------------------|--|-----------|
| 🛉 Funding        | Profiles |       |                             | Funding Search                               |  | Q         |
| Active           |          |       | Tracked Opps (3) Sort-      | Deadline                                     |  |           |
| Tracked          | 3        |       | Youth Advisory Board Grants | 03 May 2014<br>Application                   |  | Options * |
| C Saved Searches | 1        |       | South Texas Hispanic Fund   | 12 Sep 2014<br>Application                   |  | Options • |
| Received         | 3        |       | Humanities Program          | Continuous<br>Other                          |  | Options • |
| Ådvisor          |          |       |                             |                                              |  |           |

The most important dashboard tools are:

Tracked – Funding opportunities that you want to monitor Saved Searches – Saved search parameters to receive email updates Shared – Share funding opportunities and saved searches with colleagues.

## Step 3. Funding tab

Select Advanced Search

|  | Search by text     | earch by text Search by sponsor |              |               |  |  |  |  |
|--|--------------------|---------------------------------|--------------|---------------|--|--|--|--|
|  | Search funding opp | portunities                     | Search Pivot | View Tutorial |  |  |  |  |
|  | Advanced Search    | Search Tips @                   |              |               |  |  |  |  |

- Match all fields (default) Retrieves all funding opportunities that match ALL of your selected search criteria, e.g. sustainability + NSF will only retrieve results that reference BOTH
- Match any fields Retrieves funding opportunities that match ANY of your selected criteria, e.g. sustainability + NSF will retrieve any results that reference EITHER
- Use "OR" Retrieves all records containing either key words
- Use "AND" Retrieves all records containing both keywords
- Search by All Fields (default), Abstract, Title, Sponsor, or Sponsor ID
- Limited Submission/Other Internal Coordination– Some type of restriction or "limit" imposed by the sponsor (e.g. only one proposal may be submitted by institution)

## Step 4. Pay Attention to Keywords Used in Funding Solicitations to Streamline your Search

| Step 5. Save Your Search                                            |                        |                                                                                                    |
|---------------------------------------------------------------------|------------------------|----------------------------------------------------------------------------------------------------|
| Save your search<br>parameters and receive<br>regular email updates | Search Funding Results | Your Search: (sustaination of the search filtered by: (Citizenship of States or Unrestricted))) AND (Activity Location=(United States) (Unrestricted)))   Advanced Search Save Search   Refine Search |